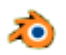

## **Créer un arrière-plan étoilé avec Blender version 2.79**

## **Introduction** :

Depuis les versions 2.7x de *Blender* le module **stars** qui permettait d'insérer des étoiles dans un arrière-plan a été supprimé.

Le tuto ci-dessous, traduit de l'anglais, inspiré de cette [vidéo, a](https://www.youtube.com/watch?v=sb4ryQMvRi4) pour but de décrire une méthode pour créer un ciel étoilé en arrière-plan.

## **Notes :**

**La réalisation de ce tuto est destinée à être enregistrée et devenir disponible pour insérer un arrière-plan étoilé après création d'un objet ou d'une animation.** Exemple d'utilisation de cet arrière-plan étoilé dans c[e tuto](../corr_Site_perso_ovh/Blender/blender_fusee_particules.php)

**Dans le cas où vous souhaitez créer cet arrière-plan seulement pour une scène ponctuelle existante, commencer le tuto ci-dessous au paragraphe 4.** 

**ATTENTION aucun objet de la scène ne doit être sélectionné**

- 1. Lancer Blender
- 2. Cliquer sur l'écran pour supprimer le *Splash Screen.*
- 3. Par défaut, *Blender* affiche un cube.

Le cube affiché dans *Blender* est sélectionné par défaut (trait jaune autour de l'objet). On souhaite supprimer ce cube.

Appuyer sur la touche *X* ou sur la touche *Suppr* Puis cliquer sur *Delete*.

- 4. Dans la barre d'outils *Properties,* à droite de la fenêtre 3D, cliquer sur l'icone **Texture**
- 5. Cliquer sur le bouton *New*

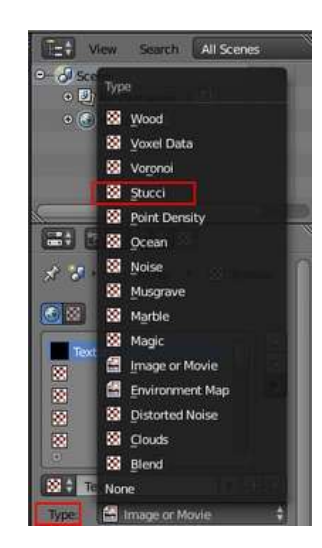

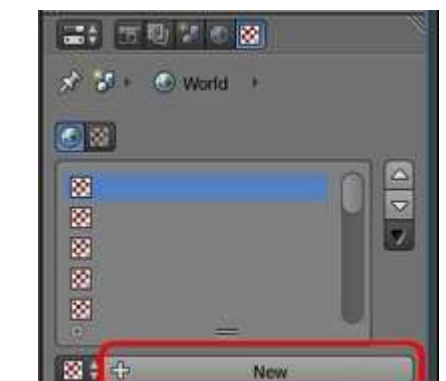

四 **Red** 

Scene

 $\odot$ OK?

**Delete** 

6. Activer la liste déroulante **Type** et sélectionner **Stucci** (pour stuc).

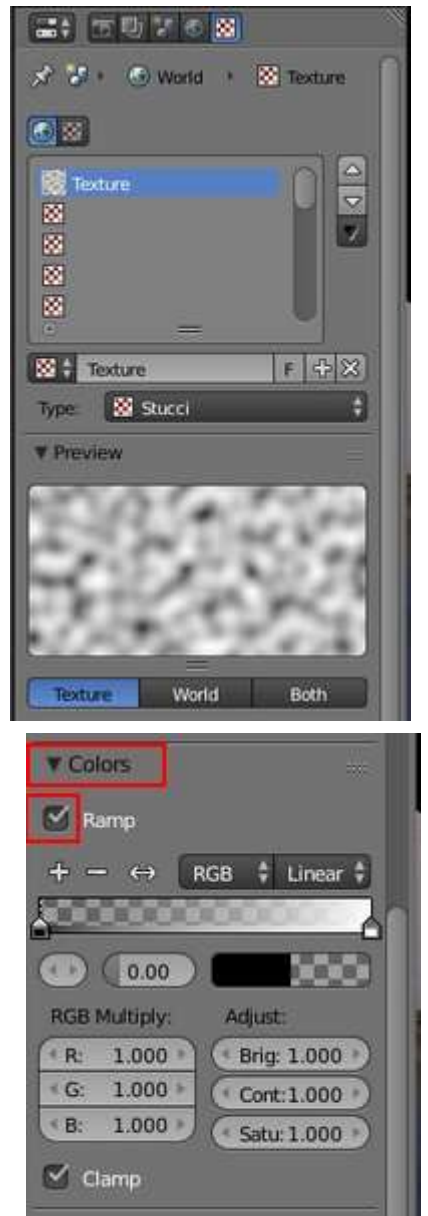

## On obtient **l'***Aperçu* (**Preview**) ci-contre

7. Ouvrir l'onglet **Colors** (de l'éditeur *Properties*)

Cocher **Ramp** ( pour afficher un rail permettant de faire varier les dégradés de couleur)

8. Dans l'onglet **Stucci** (de l'éditeur *Properties*)

Sélectionner **Wall in** (pour "en creux")

Entrer **0.001** pour la valeur *Size* de *Basis.* **Note** : Plus la valeur de Basis est faible, plus les motifs de Stuc sont petits. Avec cette valeur de 0.001, les motifs stucs sont réduits en petits points.

9. Dans l'onglet **Influence** (de l'éditeur *Properties*) décocher *Blend* (pour "mélange")

Cocher *Horizon*

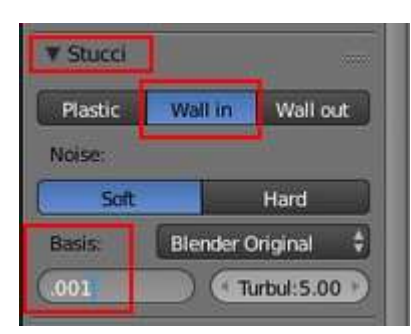

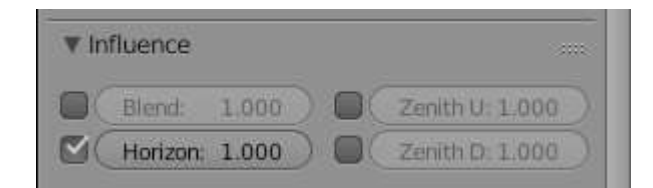

On obtient l'aperçu ci-contre :

10. Déplacer le curseur gauche de l'option *Ramp vers la droite* (cette option a été cochée en 7. permettant l'affichage de ce variateur). On peut choisir **Pos** : **0.900.**  Mais d'autres valeurs sont possibles

Observez : **Plus** le coefficient **Pos** est proche de 1 **moins** il y a de points lumineux sur fond noir.

Pour ceux qui voudraient aller plus loin dans le paramétrage, voir cette [page d](https://docs.blender.org/manual/fr/dev/interface/controls/templates/color_ramp.html?highlight=rampe)u Manual Blender.

- 11. Cliquer sur le bouton *World* de la Barre d'outils *Properties* (du panneau *Properties* à droite de la fenêtre 3D). NOTE : l'activation du bouton World permet d'accéder à la création d'un arrière-plan. La texture créée va s'intégrer à cet arrière-plan.
	- Cocher *Blender Sky*
	- Cocher *Real Sky*
	- Cliquer sur le bouton *Horizon Color*
	- Sélectionner une couleur **Bleu nuit.**

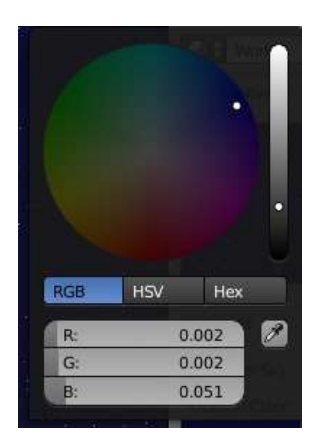

Exemple du code de couleur RGB choisi :

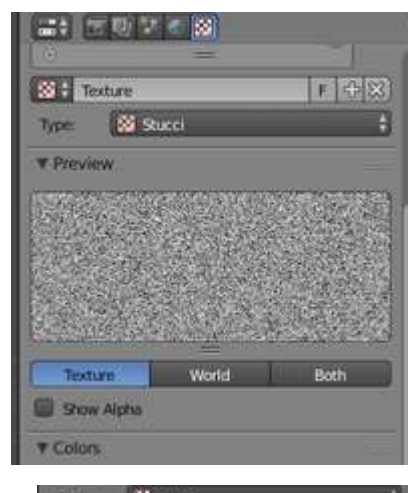

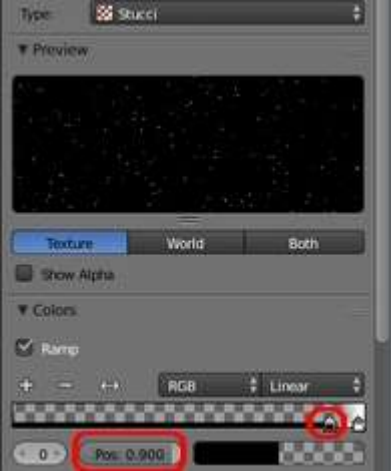

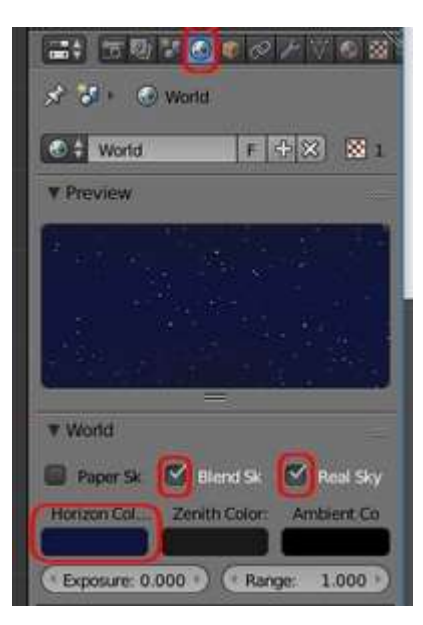

12. Effectuer un *Rendu* pour visionner le motif d'arrière-plan que nous venons de créer:

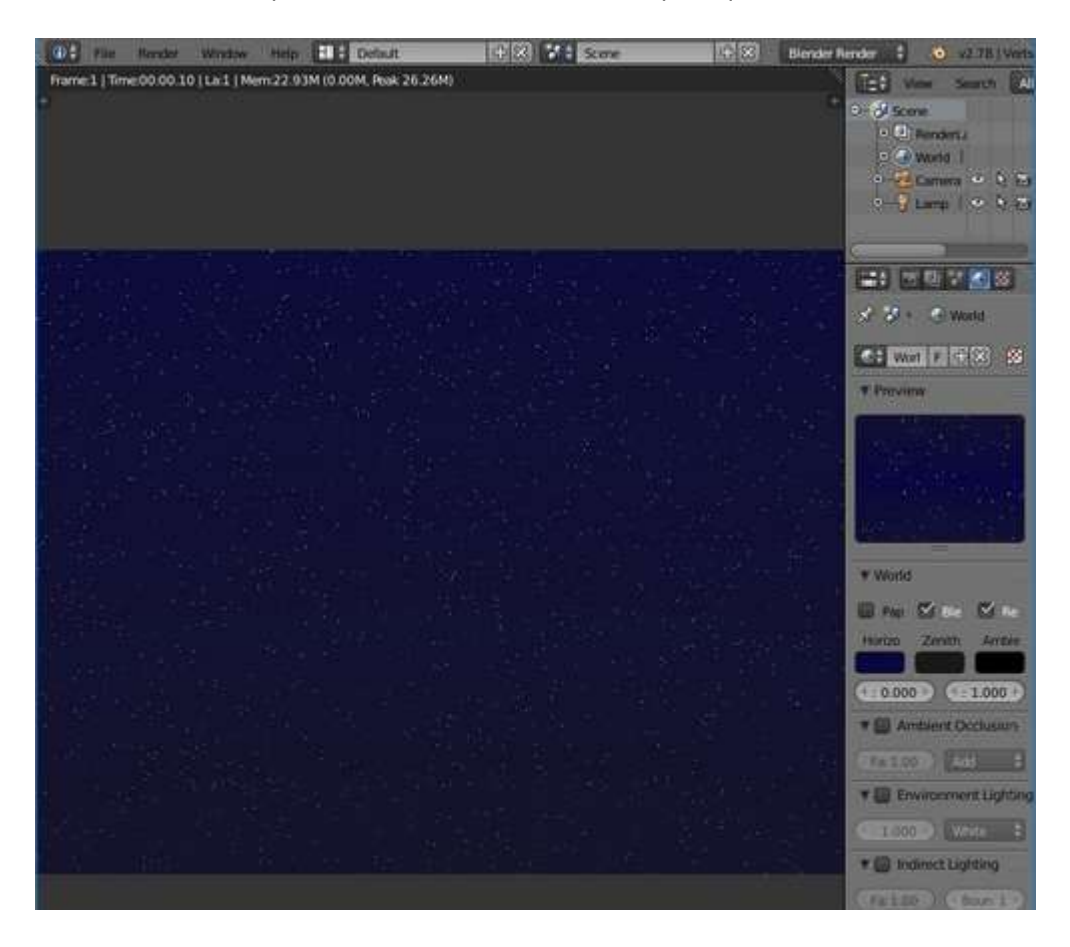

13. Enregistrer le fichier (extension .blend) par la commande : *File, Save As*... dans le dossier de votre choix.

Une réalisation de ce tuto est téléchargeable à cette adresse : [www.bricabracinfo.fr/Blender/ciel\\_etoile.blend](http://www.bricabracinfo.fr/Blender/ciel_etoile.blend)